## **KORYGOWANIE DOKUMNETÓW SPRZEDAŻY Z LAT POPRZEDNICH**

Ponieważ w KAMELEON.ERP można skorygować dokumenty sprzedaży, tylko i wyłącznie znajdujące się w bazie danych programu, to uciążliwe może być rozpoczęcie pracy KAMELEON.ERP wcześniej używając innego systemu ERP. Poniżej opisujemy procedurę optymalnego naszym zdaniem sposobu korygowania dokumentów sprzedaży jeśli nie dysponujemy wcześniejszymi bazami danych z KAMELEON.ERP.

Rozpatrzymy przykład korekty z tytułu zwrotu ZF dla FV wystawionej w innym systemie ERP z roku 2012. Zakładamy, że FV którą mamy skorygować zawiera 200 pozycji, ale do korekty są jest tylko kilka pozycji np. 3.

- 1. Musimy utworzyć podatnika zawierającego wszystkie potrzebne nam dane, możemy do tego celu użyć bieżącej bazy danych odbudowanej w innym podatniku z aktywny rokiem obrachunkowym 2012.
- 2. Tworzymy dokument PW z tymi pozycjami które mają zostać skorygowane (przykład na poniższym zrzucie)

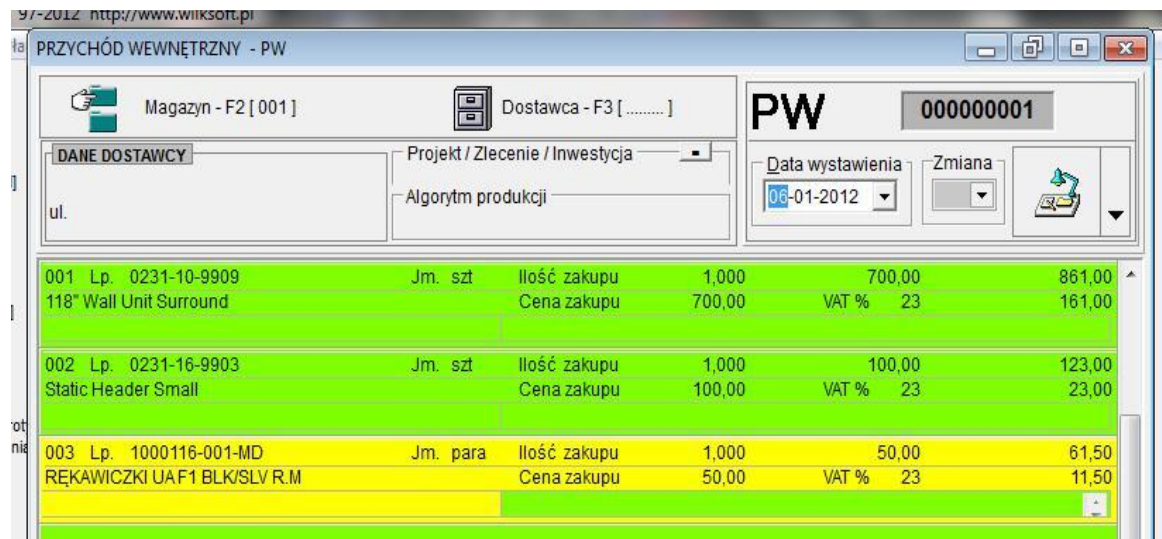

3. Tworzymy FV, ale tylko z tymi trzema pozycjami, które mają zostać skorygowane (jak na poniższym zrzucie)

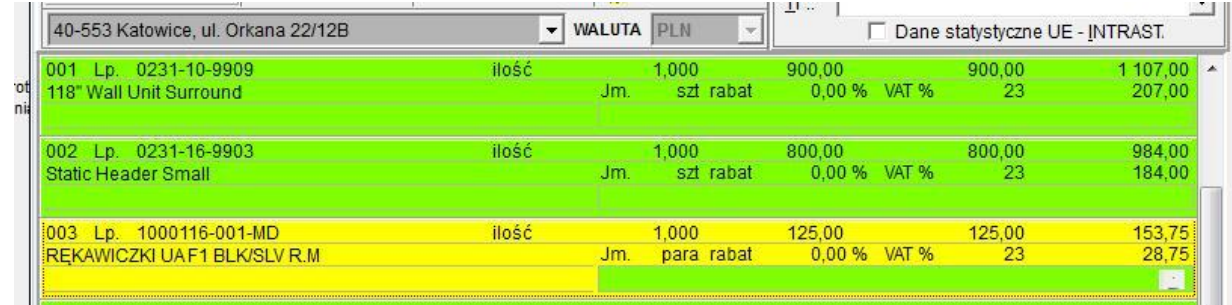

4. Teraz zmieniamy podatnika na rok2013 i przystępujemy do utworzenia korekty z tytułu ZF.

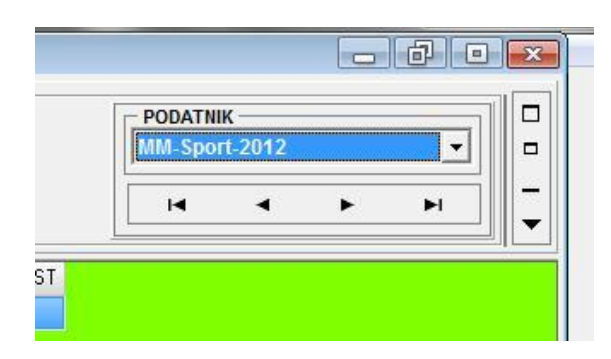

Używając komponentu pokazanego poniżej wybieramy podatnika roku 2012 i uzyskujemy dostęp do dokumentów sprzedaży (w tym przypadku FV) wygenerowanych w roku 2012

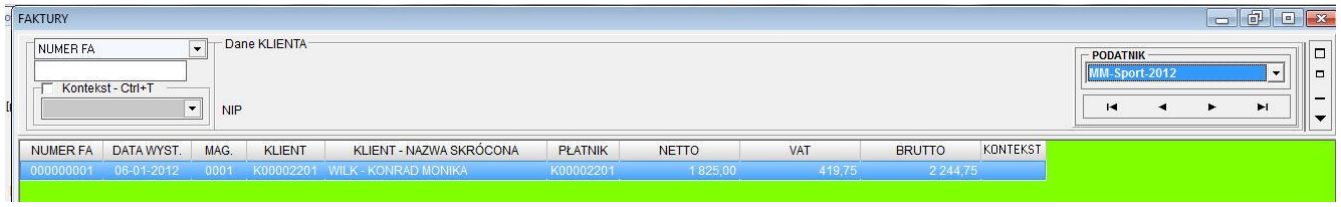

Po wybraniu żądanego dokumentu mam wczytaną jego zawartość do faktury korygującej z tytułu zwrotu ZF, jak na poniższym zrzucie ekranu.

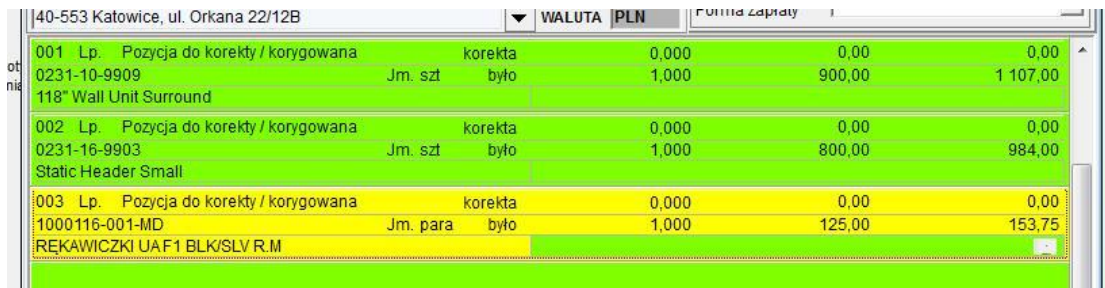

Teraz musimy nadać odpowiednie numery pozycji (liczba porządkowa korygowanych pozycji musi odpowiadać numerowi tej pozycji na dokumencie źródłowym) korygowanych. Używamy do tego celu funkcjonalność uaktywnianej prawym klawiszem myszy na napisie Lp. lub "klikając dwukrotnie" w numer pozycji lub napis Lp.

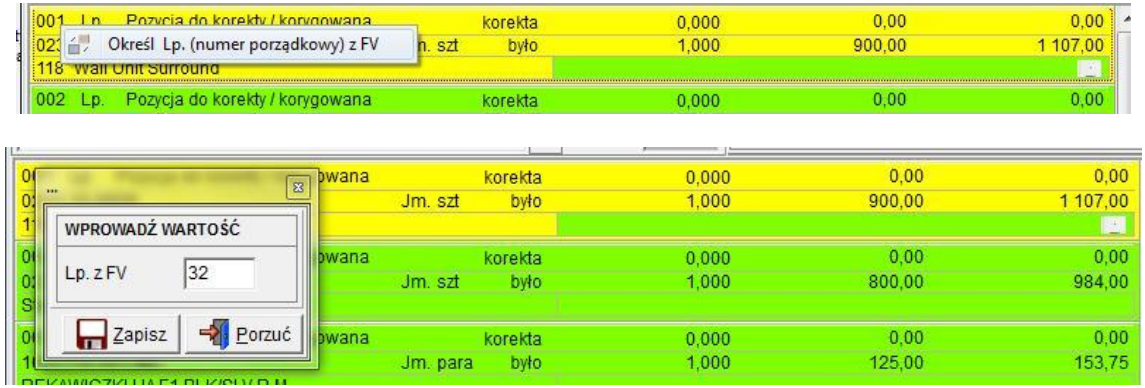

Na potrzeby powyższego przykładu skorygowaliśmy wszystkie pozycji i odpowiednio zmodyfikowaliśmy ich numery porządkowe Lp.

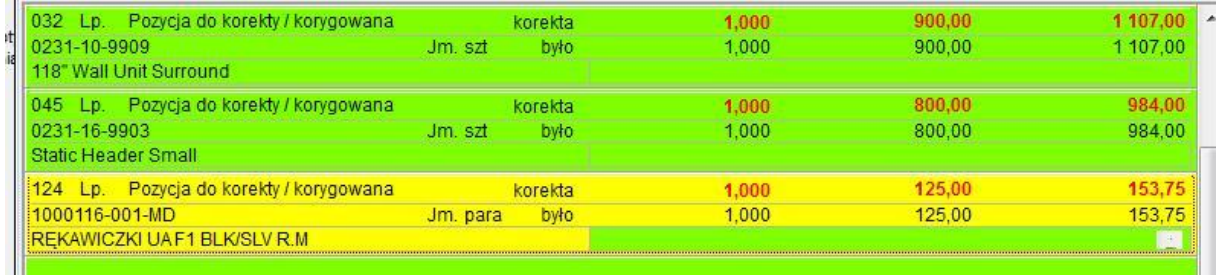

Dodatkowo, jeśli zachodzi konieczność określenia numeru dokumentu źródłowego (może się zdarzyć, iż w innym systemie ERP była stosowana maska numeru, której nie da się zaimplementować w KAMELEON.ERP) możemy używając prawego klawisza myszy lub "dwukrotnie klikając" na napisie numer uaktywnić funkcjonalność pozwalającą na wpisanie numeru dokumentu źródłowego.

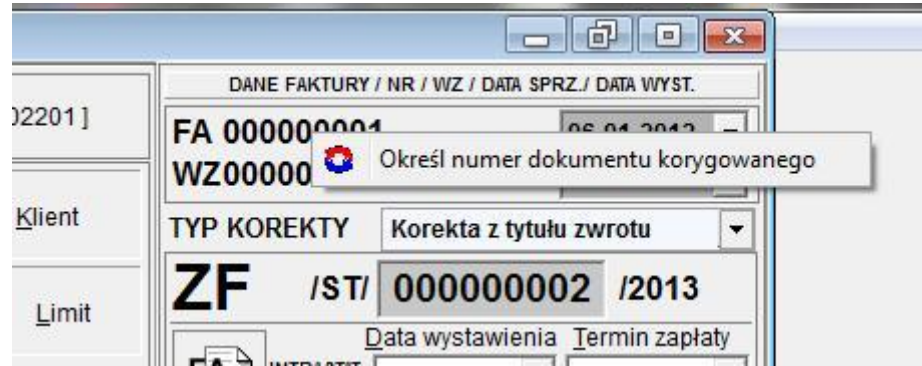

W efekcie końcowym uzyskujemy jak poniżej.

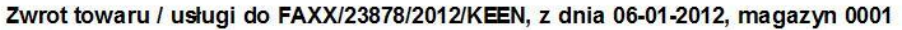

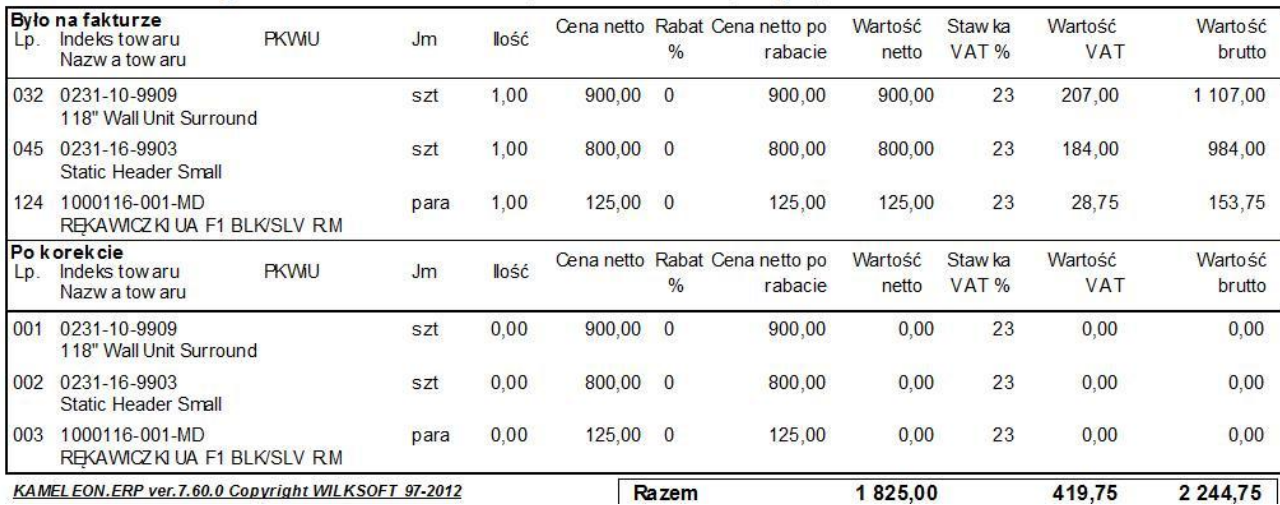